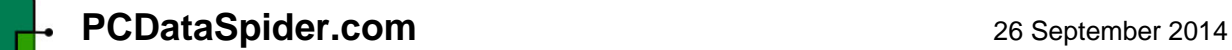

## **DataSpider - USB Data Acquisition Module**

# **User Manual**

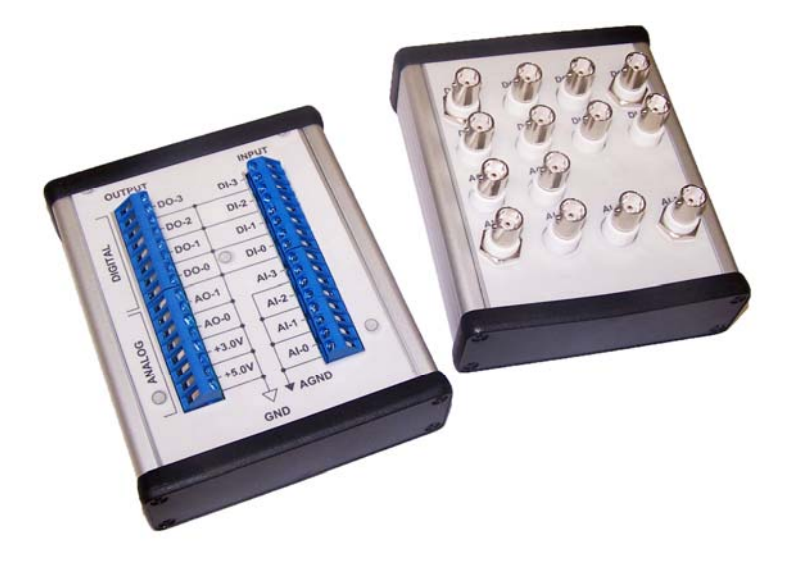

### **Description**

The Data Spider is a module that allows interfacing electrical instruments or devices with a computer. It can take up to 4 analog electrical signals (from 0V to 5V) and up to 4 digital electrical signals (0V or 5V), converts them into digital data, and sends that data to a computer. It can also receive commands from a computer to generate up to 2 analog electrical signals (from 0V to 4V) and up to 4 digital electrical signals (0V or 5V).

The Data Spider module incorporates a programmable controller (Propeller from Parallax) along with a dedicated circuitry to process the different electrical signals and communicate with a computer via a USB link. The module is pre-programmed with a standard firmware and a standard set of instructions, but can also be custom-programmed to perform specific functions or respond to specific commands. The module also comes with a simple data acquisition software that can run on almost any personal computer. This software is written in Python and is offered as Open Source.

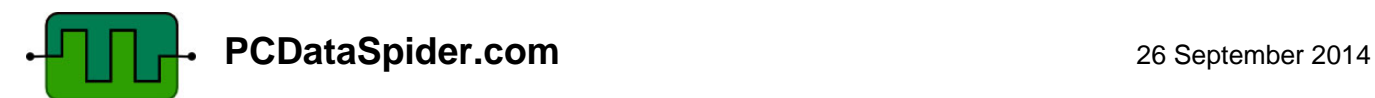

### **How to use the DataSpider**

The DataSpider can be used to connect with a computer various devices such as instruments, equipments, devices, sensors and actuators. The general use connection is illustrated below.

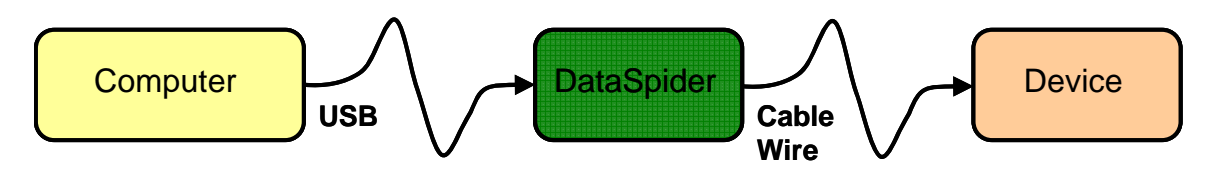

For your convenience, we offer the DataSpider in 3 versions:

- BNC the DataSpider has convenient BNC connectors.
- TB the DataSpider has terminal blocks for flexible connections.
- OEM the DataSpider is a bare PC-board with a single 2-rows header connector.

The DataSpider can be used to transfer an analog signal from an instrument or sensor to a computer, generate an analog signal to control a device such an actuator, or generate digital signals to control or synchronize instruments or equipments.

Examples of applications are illustrated in the following pages.

#### **Interfacing analog instruments with a computer**

Typical instruments generate an analog electrical signal in response to a sensor. Most instruments (mostly older instruments) bring this analog electrical signal as an output on a BNC connector. You can connect this BNC output directly to one of the Analog Input (AI) of the DataSpider BNC, and connect the DataSpider to your computer platform via the USB cable link. Then from your computer, using our SpiderScope application or your own application, you can receive the data from your instrument, display it on the screen, and save it to your hard drive. You can connect up to 4 instruments and

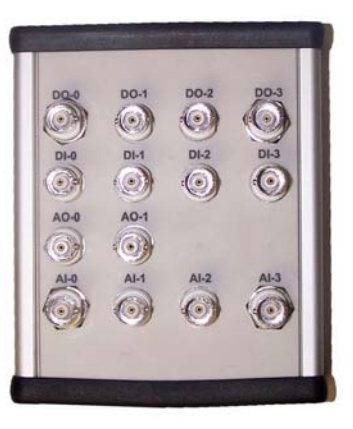

simultaneously acquire the data from all 4 instruments on your computer. This is illustrated below.

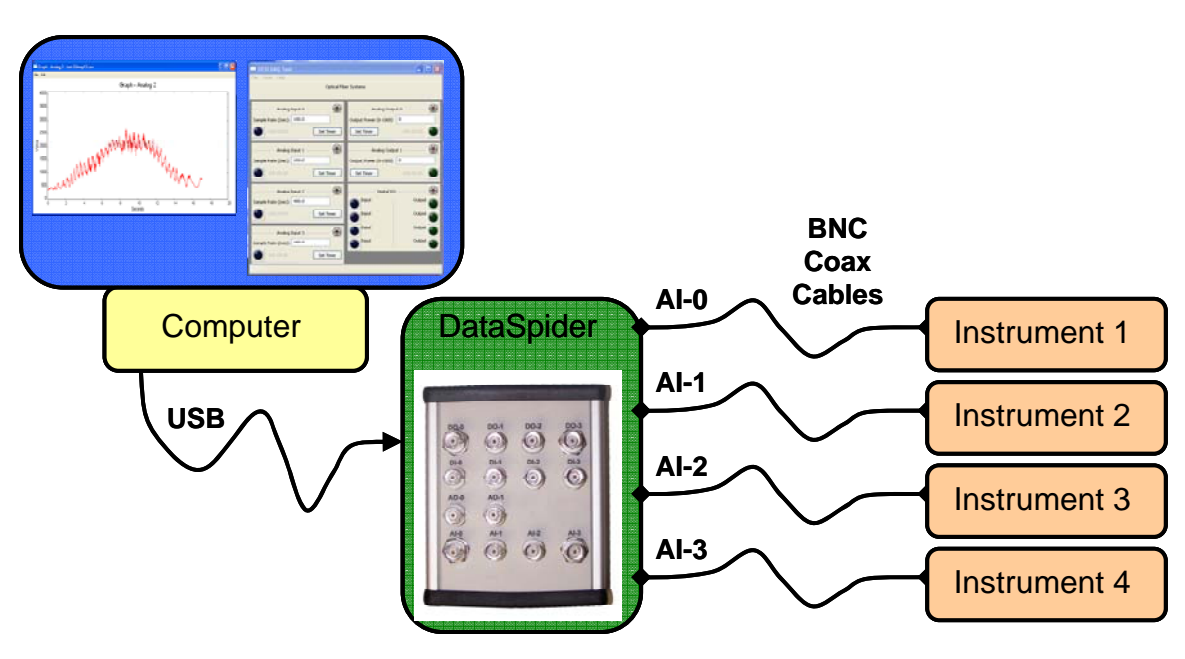

#### **Controlling analog instruments from a computer**

Some instruments also have capabilities to respond to an external digital signal such as a "trigger" pulse. The DataSpider can generate such signal in respond to a command from the computer. This command can be generated easily with a click of the mouse (or push of a key) on the computer display when using our SpiderScope application software (or you can easily develop your own application). In this configuration, the acquisition of the data by the computer can be synchronized with the trigger pulse.

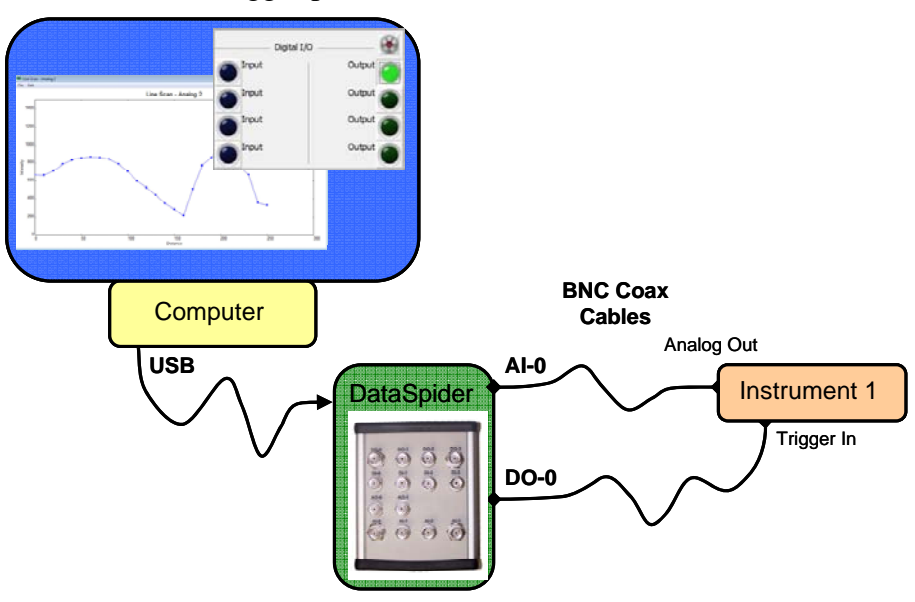

An alternate variance would be to use an external trigger generator connected to both the instrument and one of the DataSpider Digital Input (DI) as illustrated below.

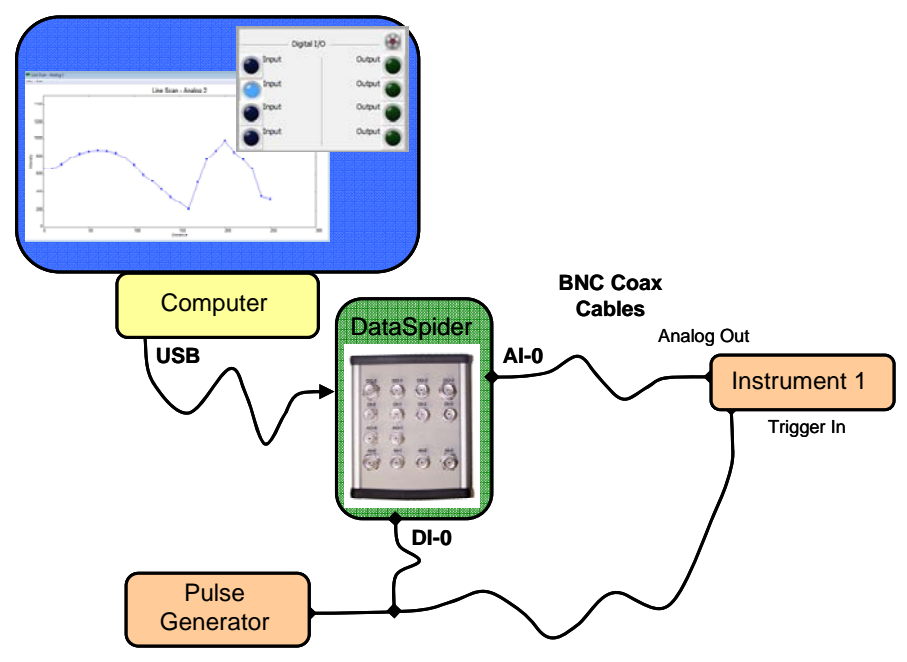

### **How to operate**

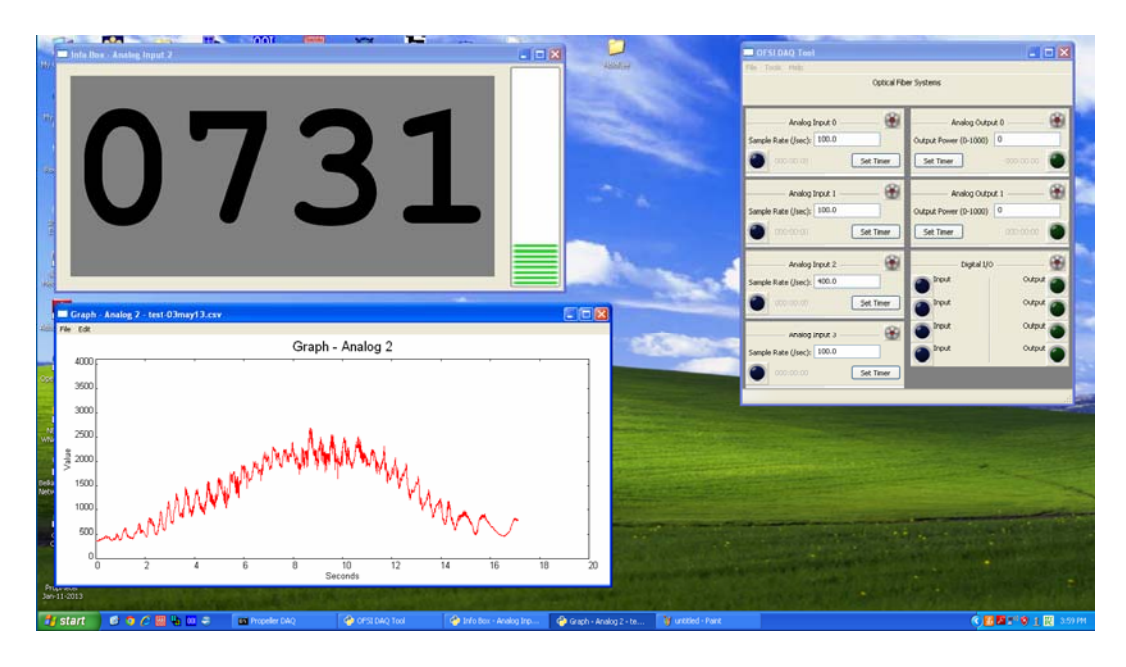

Compatible with Windows, MacOS, Linux (written in Python).

Basic software is released as Open Source.

Saves data in csv (comma separated values) file format.

Main control panel window with all channels.

Data acquisition with timing, sampling rate, averaging, trigger.

Simple display tools:

Large billboard display (numeric value and bar graph)

Simple time graph

Data scan (single point acquisition from push-button or trigger)

Basic function generator (pulse, square wave, saw-tooth, sine wave)

Easily expandable: add your own tools or functions.

Before launching the application, a DataSpider module needs to be connected on a USB port. To launch the application:

If you have the full source code, double-click (open) the file main.py.

If you have the built distribution code, double-click (open) the file DataSpider.exe.

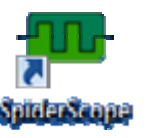

In either case, the following window should appear.

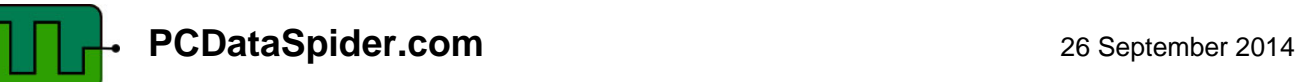

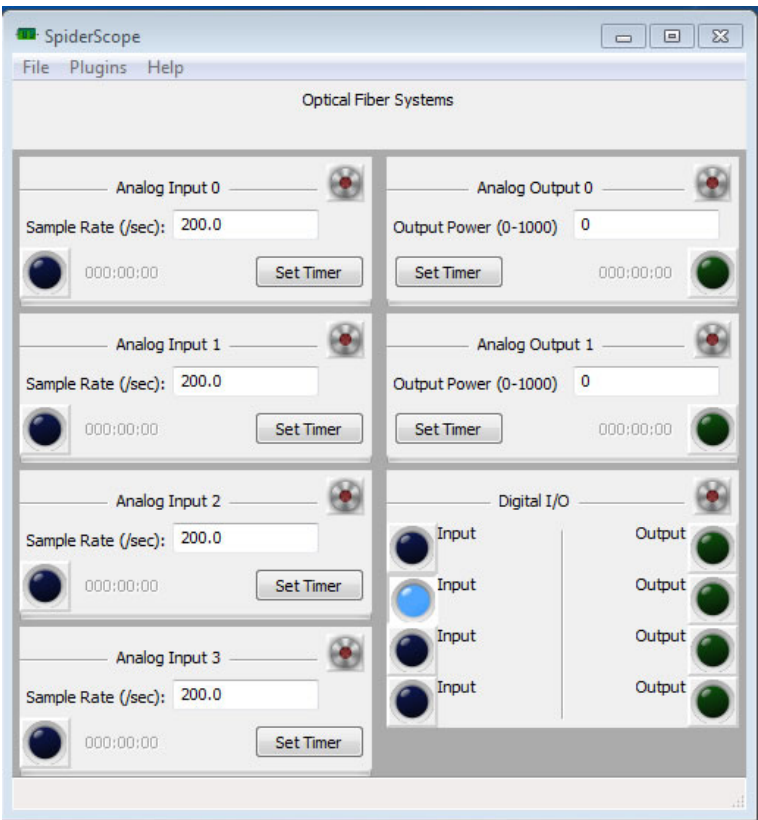

This is the main control panel window. This lets you access all the functions for all the channels, including start/stop acquisition, file saving, channel selection, graph display, etc…

If you just want to acquire data and save it in a file, it is best to do this directly from this window. This window / control panel can be divided into 2 portions: one for the analog channels, and one for the digital channels.

Sample Rate (/sec): 100.0

Output Power (0-1000) 0

Set Timer

Set Timer

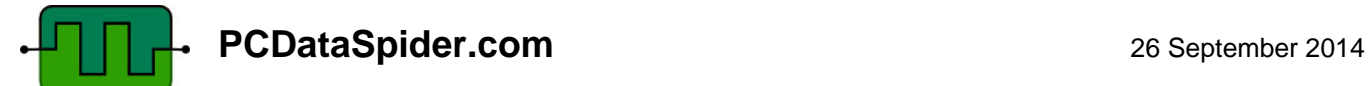

#### **Controlling the Analog Channels.**

All analog channels, Analog Input 0 - 3 and Analog Output 0 - 1, have similar controls. Each analog channel has its own control panel, and all channels are controlled independently. Controls are implemented with "buttons" and input fields on the panels. All buttons are activated by clicking on them with your mouse. The control panels for the analog channels include the following:

#### **Analog Input Channels.**

- Record button (grey and red circle at top right corner of panel)
- Sample rate input field
- "Set Timer" button
- Start/Stop button (blue circle at bottom right corner of panel)

#### **Analog Output Channels.**

- Record button (grey and red circle at top right corner of panel)
- Output Power input field
- "Set Timer" button
- Start/Stop button (green circle at bottom left corner of panel)

The "record" button activates the file saving feature. When activated, a new window will open to specify the location and name of the file that will be used to save the data. Once activated, the button will "light-up" with a bright red center. THIS DOES NOT START DATA ACQUISITION. Data is saved in cvs format, and includes a header with a data and time stamp, and the channel being recorded. The data is saved in 2 columns, one for the actual time (in decimal seconds) for each sample and one for the value.

The sample rate input field is self-explanatory. You can enter any positive value, however the maximum that can be implemented is 3000 samples per second for a single channel. Decimal values correspond to sampling rates less than 1 sample per second (0.1 corresponding to 1 sample every 10 sec).

The output power field is also self-explanatory. You can enter any positive integer value between 1 and 1000.

The "Set Timer" button enables an internal timer that will control the duration of the acquisition (for input channels) or activation (output channels). When activated, it will open a new window in which you can enter the desired duration in hr:min:sec format. If the timer is not activated, the data acquisition (or output activation) will last as long as the Stop/Start button is lit.

The Start/Stop button controls the data acquisition (or output activation). Data acquisition will start as soon as it is activated. When activated, the button will "light-up". Clicking a second time will turn it off and stop the acquisition.

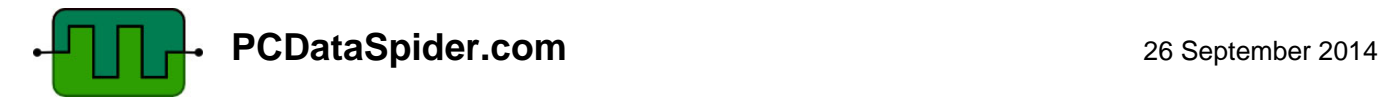

#### **Controlling the Digital Channels.**

All digital channels, Digital Input 0 - 3 and Digital Output 0 – 3 are controlled from a single panel, The controls are very simple, as there is no specific sampling rate nor any specific output level to be controlled. The channels are simply either ON (digital value of 1) or OFF (digital value of 0).

The status of each Digital Input channel is indicated by the blue buttons on the left side, and the status of each Digital Output channel is controlled by the green buttons on the right side.

The control panel includes a single "Set Timer" button that enables an internal timer that will control the duration of the acquisition (for input channels) and activation (output channels). When activated, it will open a new window in which you can enter the desired duration in hr:min:sec format. If the timer is not activated, the data acquisition (or output activation) will last as long as the Stop/Start button is lit.

The control panel includes a single "Record" button (grey-red circle at top right corner of panel). When activated, the state of all 8 digital channels will be recorded and saved in a file. Data is recorded and saved only when the state of any digital channel changes.

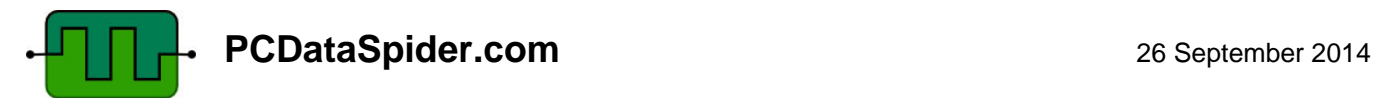

#### **Special tools (Plugins).**

Our SpiderScope application also includes a set of additional functions or "plugins", which are accessed from the "Plugins" menu on the top left corner of the main window. These tools include:

- Average Filter (on-board averaging)
- Graphing Tool
- Billboard
- Line Scan
- Pulsed Experiment

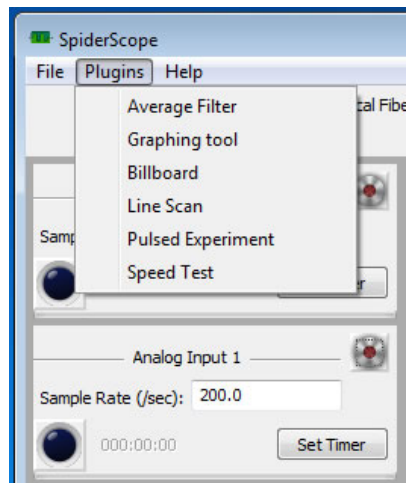

**The Average Filter** performs on-board averaging of the sampled data. This allows keeping the maximum effective acquisition rate of 3000 samples per seconds while still performing an average processing. The actual sampling rate then increases proportionally to the number of samples to be averaged, up to a maximum actual sampling rate of 50000 samples per seconds.

**The Billboard** is a large display, illustrated below, that includes both digital and analog (side bar graph) value for any given analog input channel.

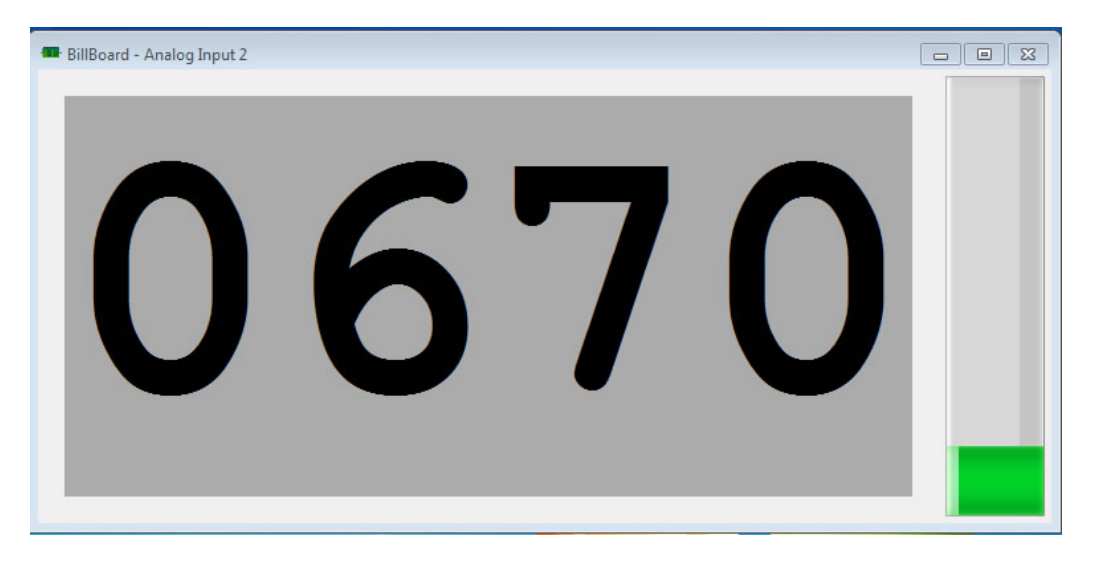

**The Graph Tool** is a simple graph display of the analog input channel value being acquired. The actual acquisition can be controlled either from the main control panel or from the graphing window. This tool allows to simultaneously acquire and save data from several input channels. The Graph also allows you to perform an averaging of the acquired data using the "edit – sample size" menu. The averaging is performed after the data is acquired and transmitted to the computer, so if you have selected a sample rate of 200 samples per second and a sample size of 10, the data points displayed on the screen (and saved in memory) are displayed at a rate of only 20 data points per seconds.

At any moment, the axis of the graph can be re-scaled using the "edit – dimensions" menu. The graph displays a maximum of 4000 points (earlier points are dropped off the graph but are kept in memory).

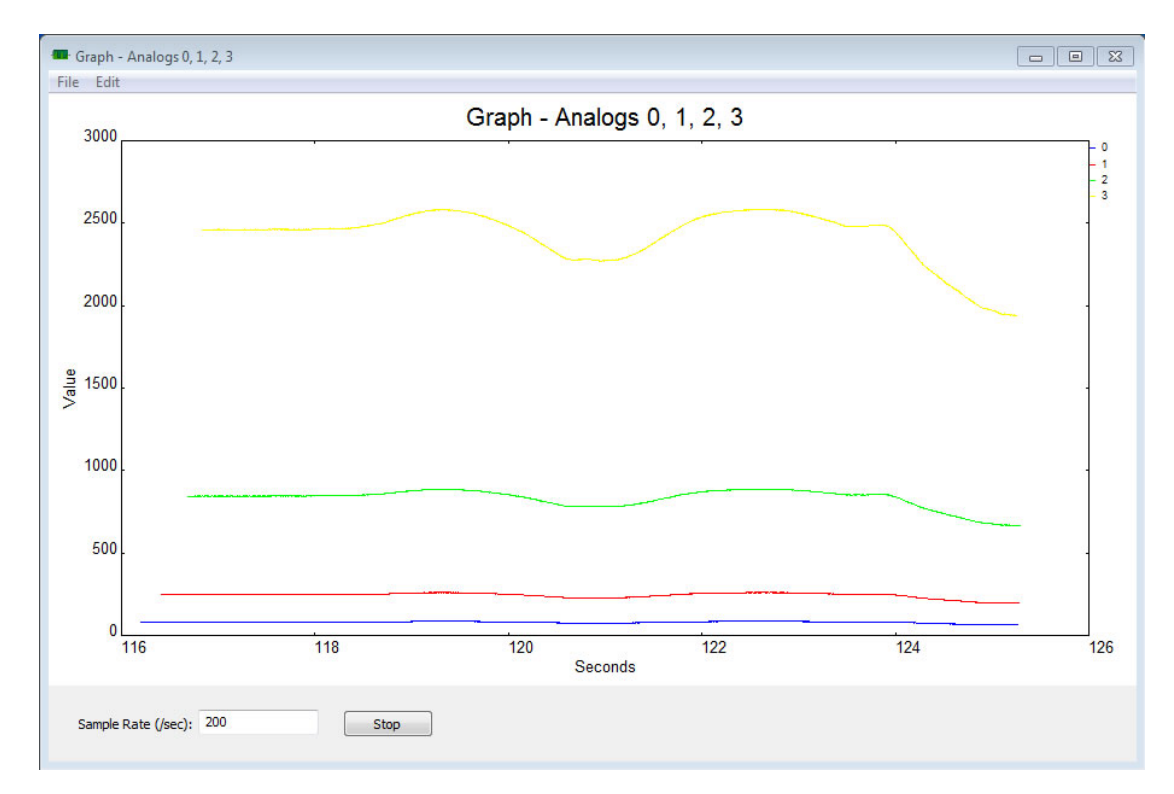

When the acquisition is stopped, you will be asked if you want to save the data.

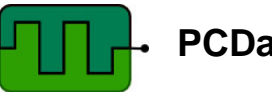

**The Line Scan** is a combination of a simple graph display with a triggered data sampling and acquisition. With this tool, one data point will be acquired each time a trigger signal is detected.

When the Line Scan is selected, a first window will open asking you to select which analog channels you want to acquire. Then a second window will open asking you to select which digital input channel you want to use as a trigger. One data point will be acquired each time the selected input digital channel receives a positive pulse (positive edge trigger).

This tool was designed to acquire data while one independent and external parameter is varied. We thus assumed that this parameter is "scanned" in an incremental fashion, and the program thus will ask you what the starting and incremental values are. These will become the values on the X co-ordinate (or X variable) of the graph. The X-value will start at the starting value, and will be incremented by the incremental value each time a trigger signal is detected.

This tool also has the option to take an average of several samples. The samples will be acquired at the rate selected on the control panel of each channel being acquired, and then the selected number of samples will be averaged before being acquired and displayed on the graph.

To stop the Line Scan, go to the "File" menu, and select "Save". This will open a new window where you can select the location and name of the file in which you want to save your data.

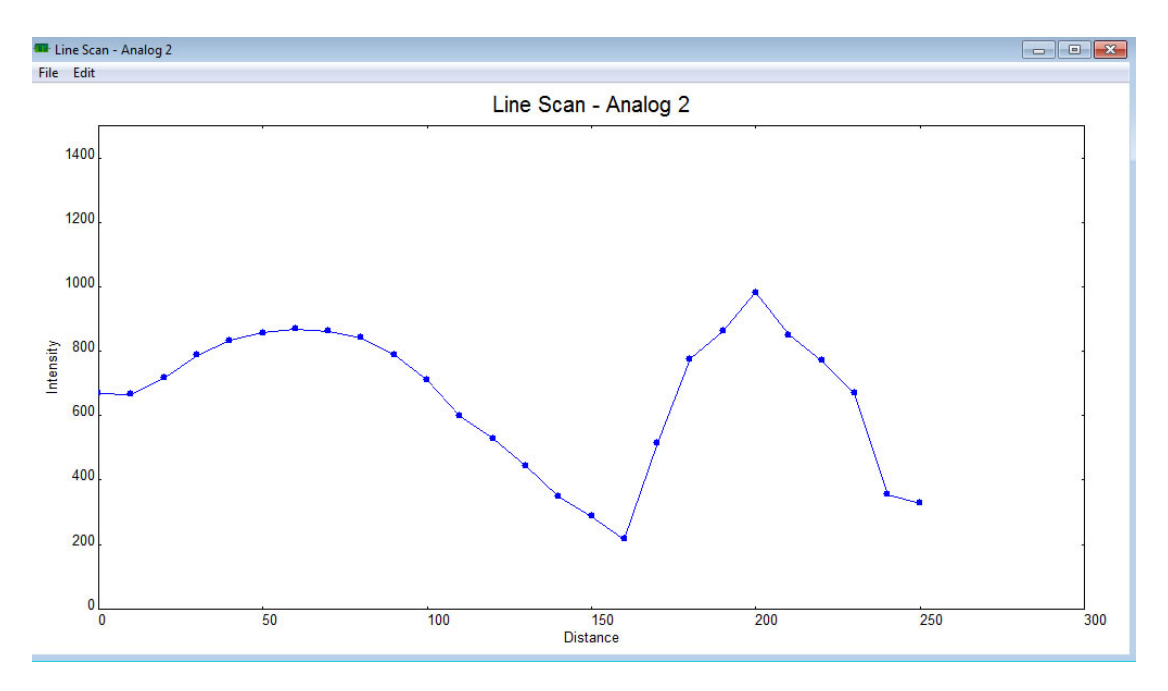

**The Pulsed Experiment** allows to perform a timed and triggered acquisition. With this tool, one data point will be acquired each time a trigger signal is detected.

When the Line Scan is selected, a first window will open asking you to select which analog channels you want to acquire. Then a second window will open asking you to select which digital input channel you want to use as a trigger. One data point will be acquired each time the selected input digital channel receives a positive pulse (positive edge trigger).

This tool also has two additional timing features: you will be asked to specify a Delay, a Duration and a Sample Rate. The DataSpider will then sample the specified input channel(s) starting only at the specified Delay after the positive edge of the trigger pulse, and for the specified Duration, at the specified Sample Rate. This is illustrated below.

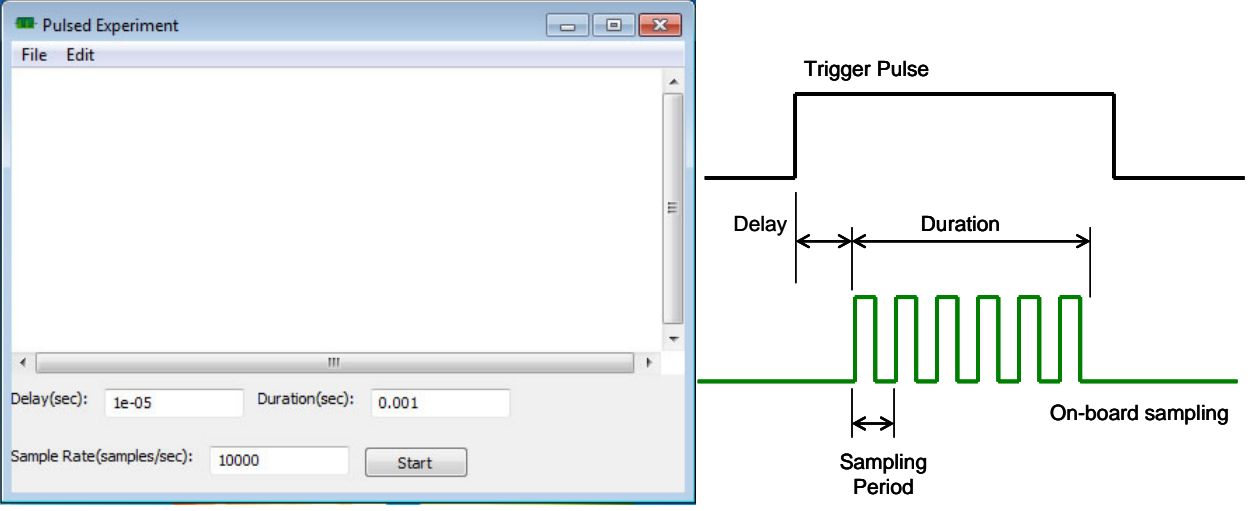

The DataSpider module will perform on-board averaging of all the samples acquired during the specified duration before sending them to the computer. A sampling rate of up to 50,000 samples per seconds can be specified.

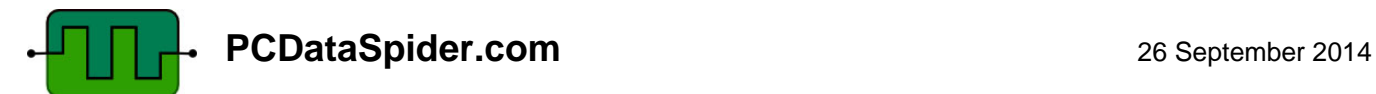

### **Mechanical Outline**

## **Option BNC – BNC Connectors**

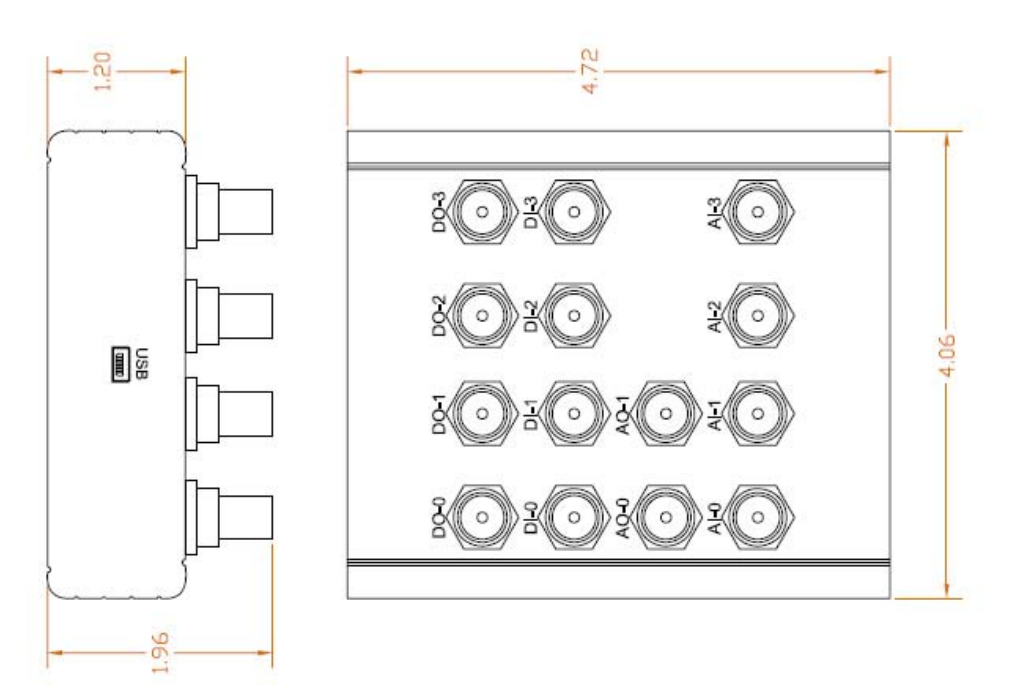

## **Option TB – Terminal Block**

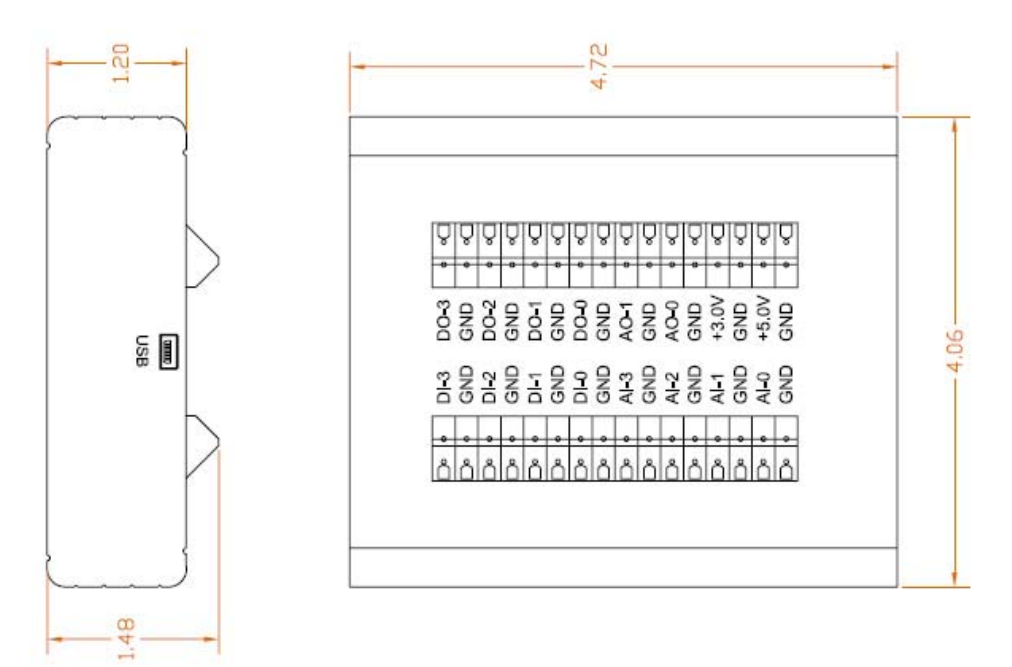